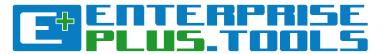

#### **Table of Content**

- New functions and features in the Knowledge Management system
- Uploading models and adding content to pages in the Knowledge Management system
- Creating Models from Templates in the Modelling Tool
- Importing models to the Modelling Tool
- Tips & Tricks of the Trade!

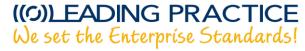

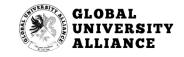

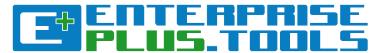

## New functions and features in the Knowledge Management system

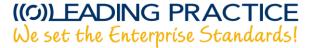

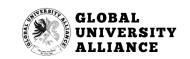

Open Page

View History

Edit

#### Welcome to **EnterprisePLUS**

The EnterprisePLUS software tools (Enterprise+ or E+) is components:

- 1. A Modelling Software component where the exper
- 2. A Knowledge Management system where the mode continuous improvements in a collaborative and us

#### The **Modelling Software** Comp

Various enterprise modelling and enterprise architecture future To-Be state, the need for modelling and architecti

E+ has as the first tool incorporated standards from ISO,

#### **Enterprise Modelling Standards:**

Main

Main

Main

Discussion

- Value Modelling Notations (VMN)
- Strategy Modelling Notations (StMN)
- Planning Modelling Notations (PLMN)
- Policy Modelling Notations (PoMN)
- Reporting Modelling Notations (RPMN)
- Risk Modelling Notations (RiMN)
- Rule Modelling Notations (RuMN)
- Quality Modelling Notations (QMN)
- Requirement Modelling Notations (ReMN)
- Capability Modelling Notations (CMN)
- Blockchain Modelling Notations (BcMN)
- Service Modelling Notations (SMN)

We have added a number of new and great functions and features to the E+ KM system.

- Main: Links back to the content of the page (what you see here).
- **Discussion:** Enables users to post comments to the page so project teams can discuss progress, etc.
- Open Page: Opens the page to the public so that people outside of E+ can see the contents of the page.
- **Edit:** Edits the page content.
- **View History:** See the historical changes to the page. This enables you to go back to a previous version of the page's content.

(SaaS) solution, and consists of 2 major application

new experience to publishing, referencing, commenting and

documenting the existing As-Is state or designing the

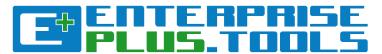

## Uploading models and adding content to pages in the Knowledge Management system

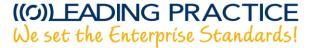

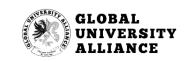

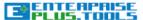

Main

O NORTHERN HEALTH KM LEAD REFERENCE CONTENT Knowledge Management Software Tools Search Main Main Discussion Open Page Edit View History Main

#### Welcome to EnterprisePLUS

The EnterprisePLUS software tools (Enterprise+ or E+) is a new breed of integrated modelling and architecture tool. It is offered as a Software as a Service (SaaS) solution, and consists of 2 major application components:

- 1. A Modelling Software component where the expert can create and won with many different types of modelling and architecture components; and
- 2. A Knowledge Management system where the models, views and standards can be posted for anybody within the enterprise. This provides a whole new experience to publishing, referencing, commenting and continuous improvements in a collaborative and user-friendly environment

#### The **Modelling Software** Component[edit]

Various enterprise modelling and enterprise architecture concepts and disciplines have become a normal part of daily work. It doesn't matter if it's about documenting the existing As-Is state or designing the future To-Be state, the need for modelling and architecting aspects of the enterprise is always relevant.

E+ has as the first tool incorporated standards from ISO, OMG, LEADing Practice and IEEE to support the following standards:

#### **Enterprise Modelling Standards:**

- Value Modelling Notations (VMN)
- Strategy Modelling Notations (StMN)
- Planning Modelling Notations (PLMN)
- Policy Modelling Notations (PoMN)
- · Reporting Modelling Notations (RPMN)
- Risk Modelling Notations (RiMN)
- Rule Modelling Notations (RuMN)
- Quality Modelling Notations (QMN)
- · Requirement Modelling Notations (ReMN)
- Capability Modelling Notations (CMN)
- Blockchain Modelling Notations (BcMN)
- Service Modelling Notations (SMN)

From the front page of the E+ Knowledge Management system, click on the "NORTHERN HEALTH KM" function.

Need Help? Terms of Use Copyright Privacy Report a Bug

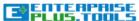

Search

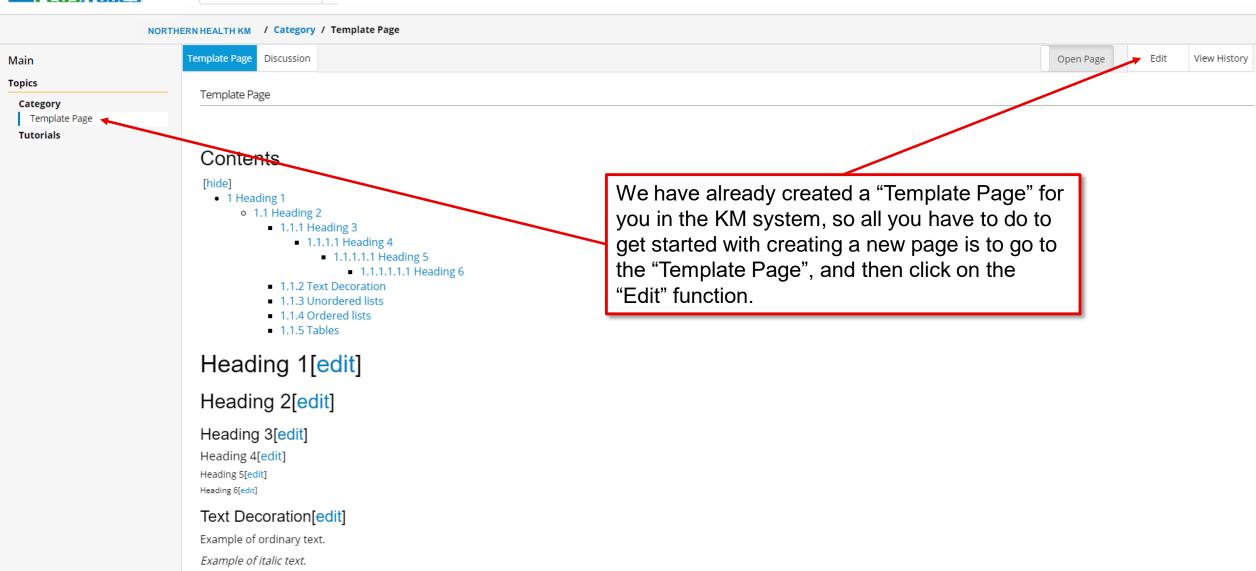

☐ NORTHERN HEALTH KM LEAD REFERENCE CONTENT

Knowledge Management Software Tools

= Text Decoration ==

Privacy Report a Bug Need Help? Terms of Use Copyright

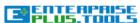

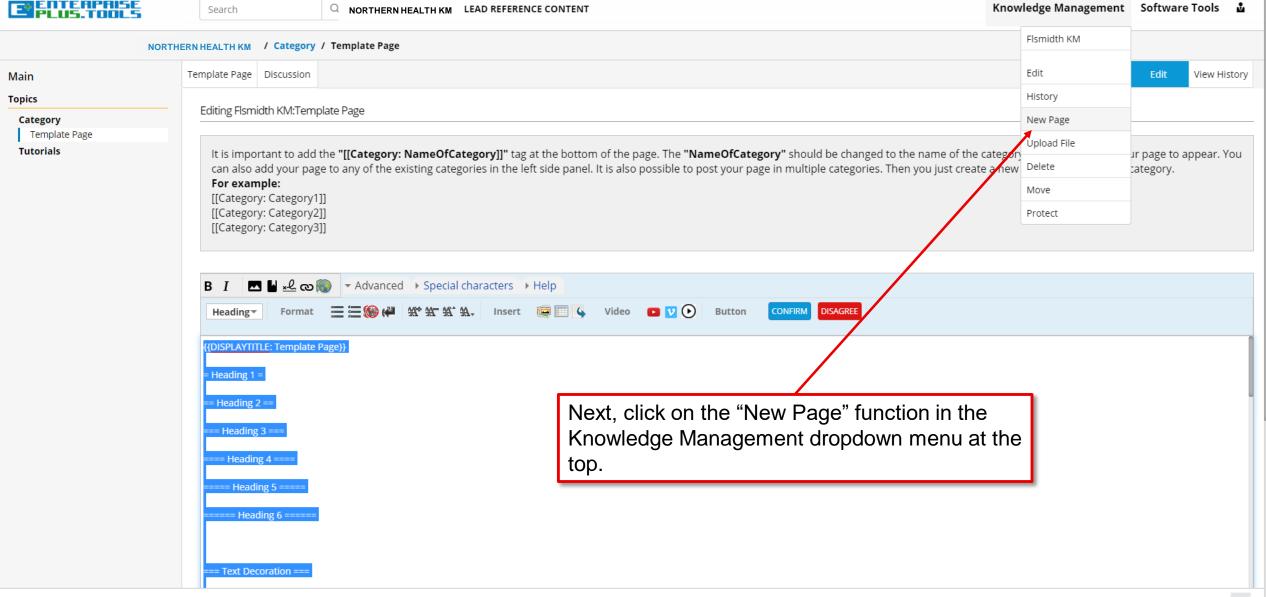

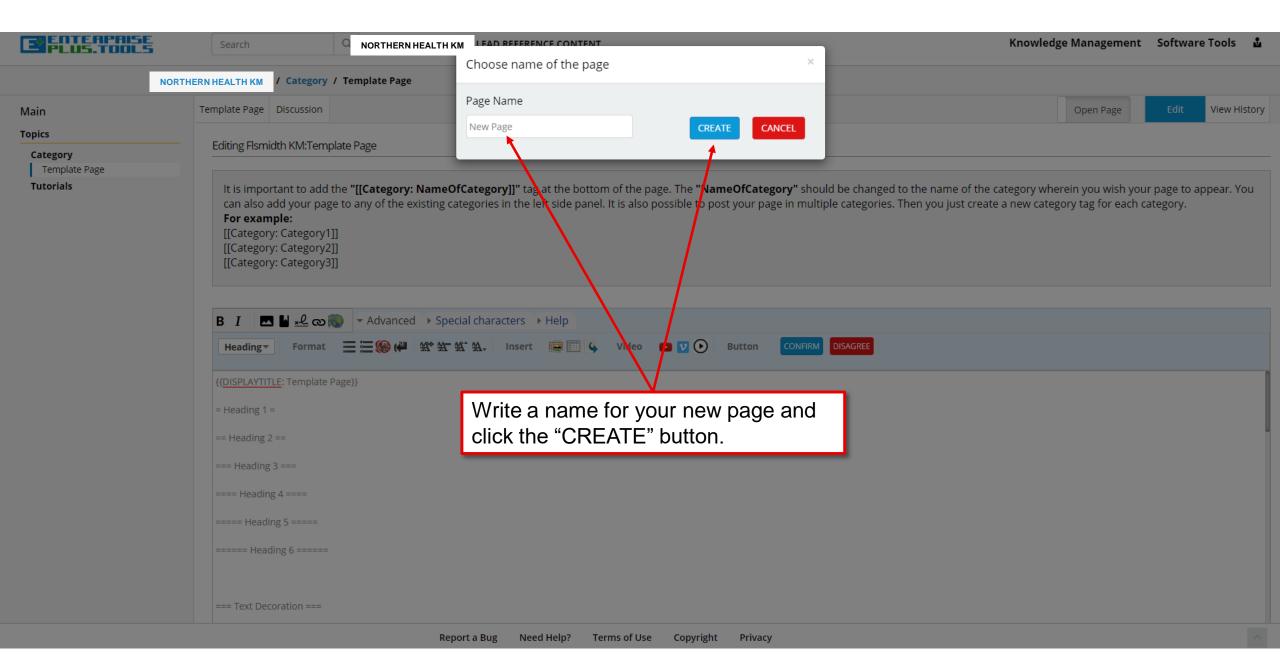

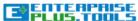

Knowledge Management Software Tools 🎍 Search O NORTHERN HEALTH KM LEAD REFERENCE CONTENT NORTHERN HEALTH KM / New Page Discussion Edit View History Main New Page Open Page | Business Architecture Topics | Business Architecture Reference Content Category |LEAD-ES40002PGBCPSI Tutorials Example of embedded image file: Now you can paste in (CTRL+V) the [[File:E+ 4 FLSmidth-01.png|300 px|link=|alt=|left]] code from the "Template Page" and click the "Save page" function. [[File:Guidelines SMDH.jpg|500 px|link=|alt=|left]] [[Media:Process - Supplier Creation.pptx | Name Of The Docum nt: Creation Process|it is a process describing creation of the supplier]] [[Category: Category]] Summary: ✓ Watch this page Save page Show preview Show changes Cancel

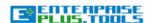

Search

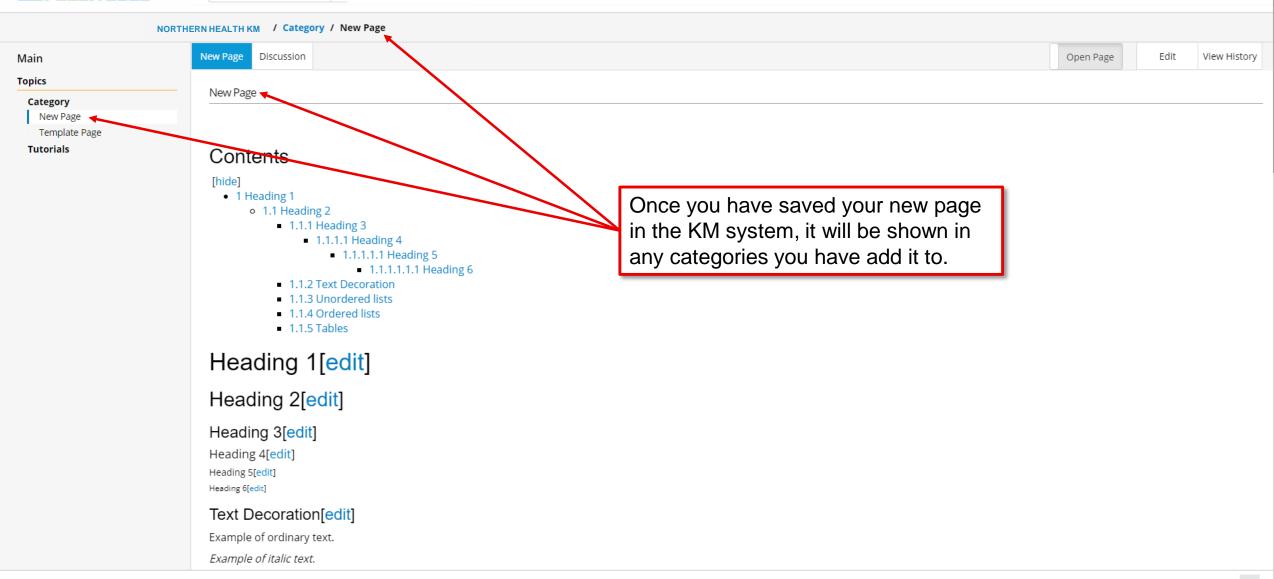

○ NORTHERN HEALTH KM LEAD REFERENCE CONTENT

Knowledge Management Software Tools

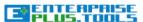

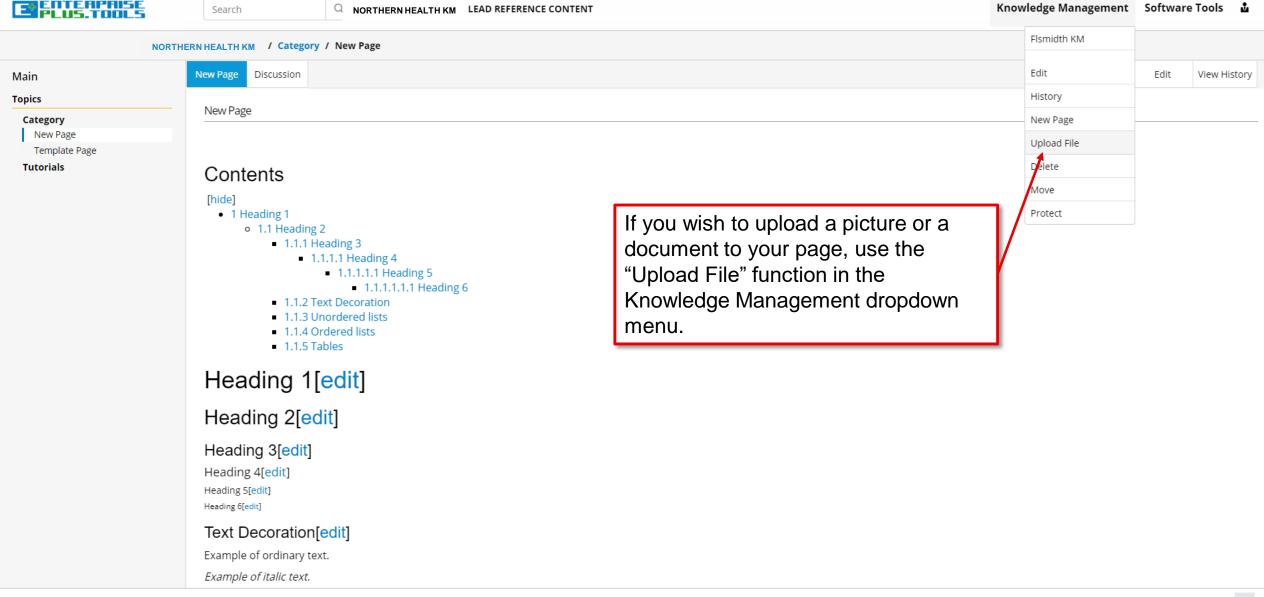

#### Upload

#### Main

Upload file

Use the form below to upload files. To view or search previously uploaded files go to the list of uploaded files, (re)uploads are also logged in the upload log, deletions in the deletion log.

To include a file in a page, use a link in one of the following forms:

- [[File:File.jpg]] to use the full version of the file
- [[File:File.png|200px|thumb|left|alt text]] to use a 200 pixel wide rendition in a box in the left margin with "alt text" as description
- [[Media:File.ogg]] for directly linking to the file without displaying the file

#### Source file

Source filename: Choose File No file chosen Maximum file size: 100 MB (your chosen file from your computer) Permitted file types: png, gif, jpg, jpeg, doc, xls, mpp, pdf, ppt, tiff, bmp, docx, xlsx, pptx, ps, odt, ods, odp, odg, zip, mp4. File description Destination filename:

This function takes you to a new page where you can upload files of various formats of a maximum of 100 MB file size.

Licensing:

Summary:

{{None }}

None

Edit license options

Lipiand aution

Main

Edit license options Lipland aption

None {{None }}

Licensing:

Report a Bug

#### Upload

#### Main

Upload file

Use the form below to upload files. To view or search previously uploaded files go to the list of uploaded files, (re)uploads are also logged in the upload log, deletions in the deletion log.

To include a file in a page, use a link in one of the following forms:

- [[File:File.jpg]] to use the full version of the file
- [[File:File.png|200px|thumb|left|alt text]] to use a 200 pixel wide rendition in a box in the left margin with "alt text" as description
- [[Media:File.ogg]] for directly linking to the file without displaying the file

#### Source file

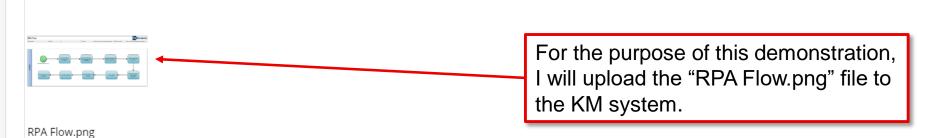

Source filename: Choose File RPA Flow.png

Maximum file size: 100 MB (your chosen file from your computer)

Permitted file types: png, gif, jpg, jpeg, doc, xls, mpp, pdf, ppt, tiff, bmp, docx, xlsx, pptx, ps, odt, ods, odp, odg, zip, mp4.

#### File description

1152 × 483, 54 KB

| Destination filename: | RPA_Flow.png |  |
|-----------------------|--------------|--|
|                       |              |  |
|                       |              |  |

Edit license options Upload options

Upload file

✓ Watch this file

☐ Ignore any warnings

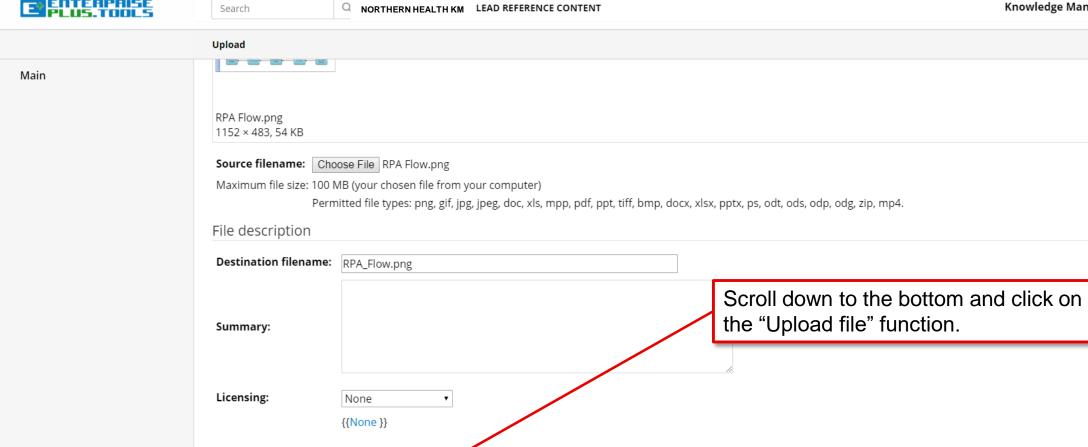

#### RPA Flow.png

RPA Flow

Main

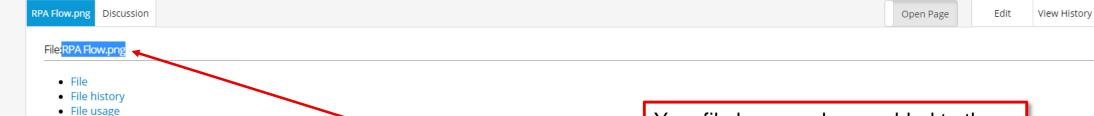

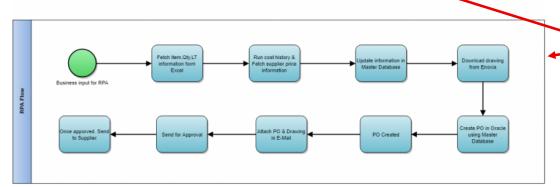

Your file has now been added to the KM database and can be used anywhere in the Knowledge Management system.

Select and copy the name of the file if you wish to show (embed) this model on your page in the KM system.

Size of this preview:  $800 \times 335$  pixels. Other resolution:  $320 \times 134$  pixels. Original file (1,152 × 483 pixels, file size: 54 KB, MIME type: image/png)

#### Licensing[edit]

{{None }}

#### File history

Click on a date/time to view the file as it appeared at that time.

|  | Date/Time | Thumbnail                                                                                                    | Dimensions | User | Comment | ı |
|--|-----------|----------------------------------------------------------------------------------------------------|------------|------|---------|---|
|  |           | District District Dis |            |      |         |   |

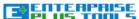

Search

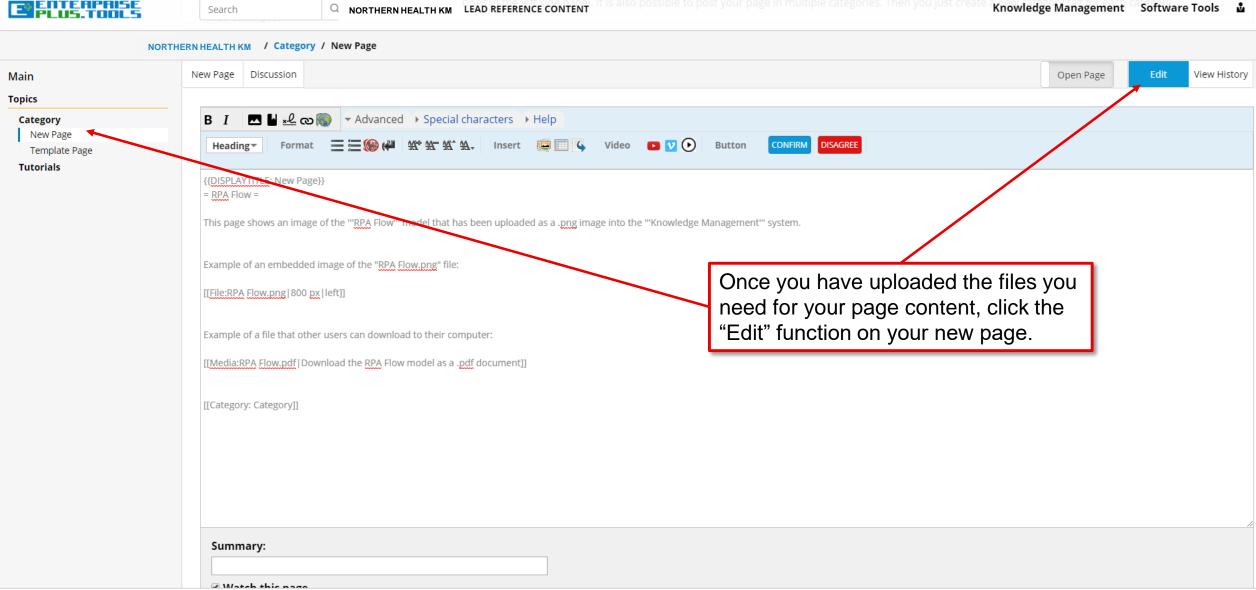

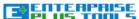

Match this nage

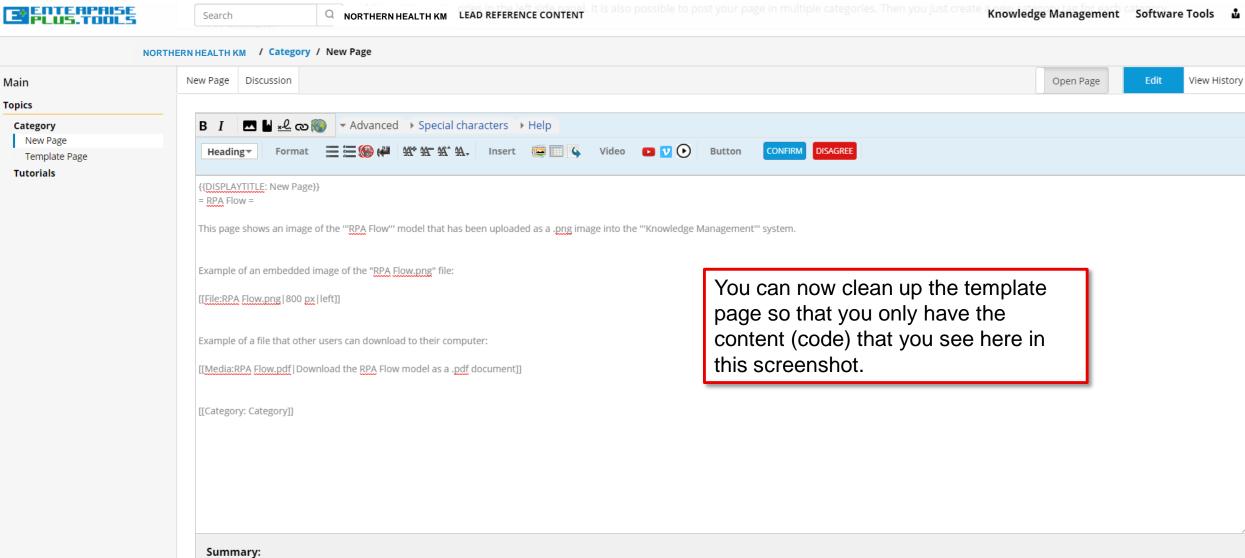

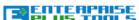

Match this nage

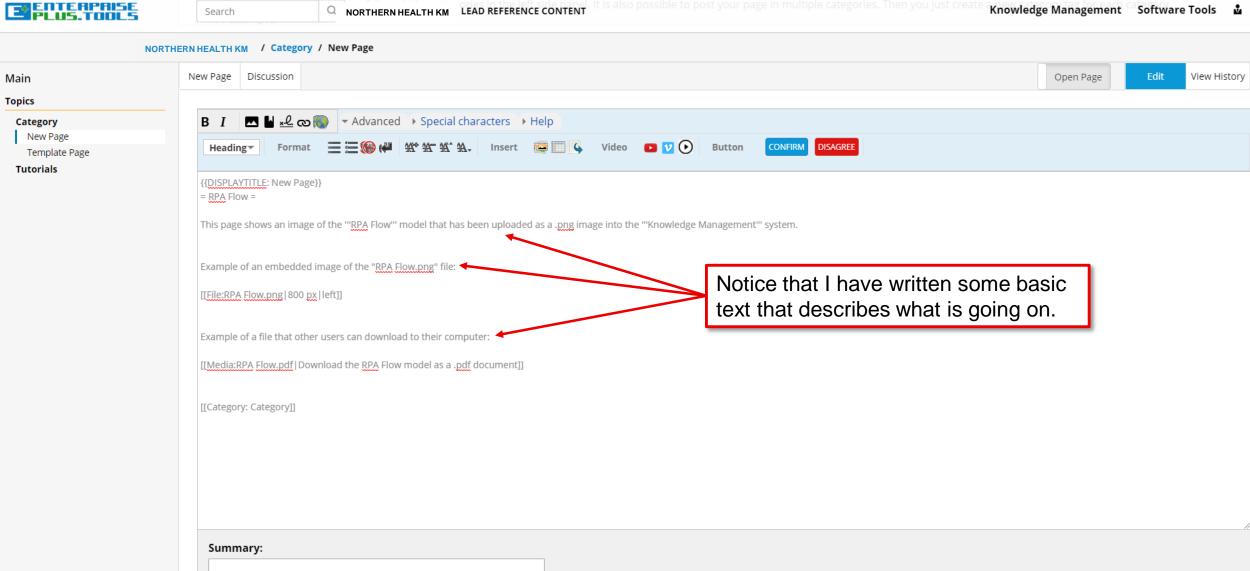

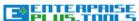

Summary:

Match this page

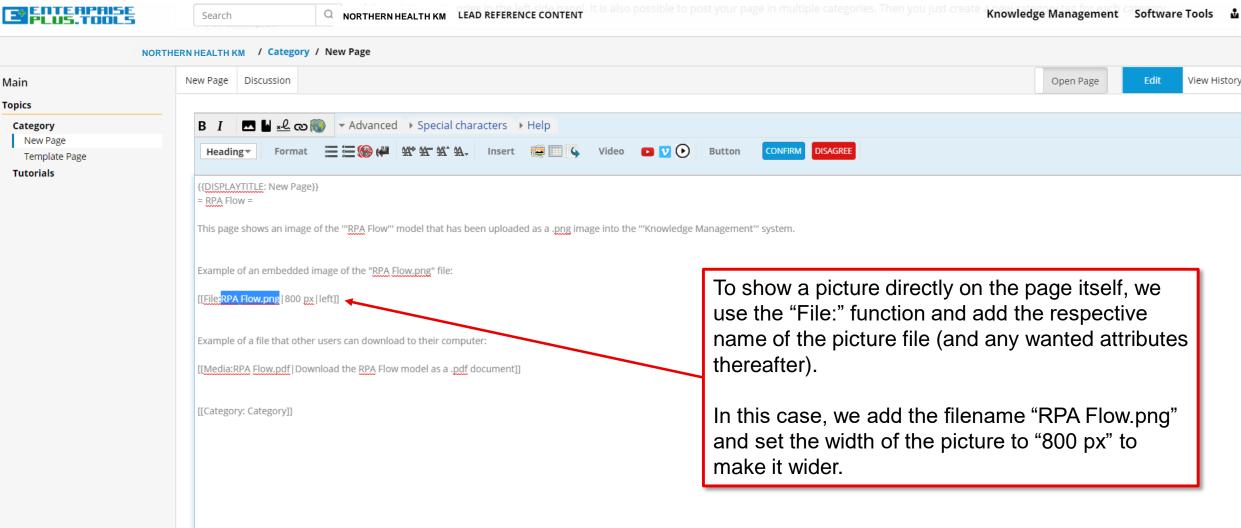

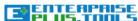

Match this nage

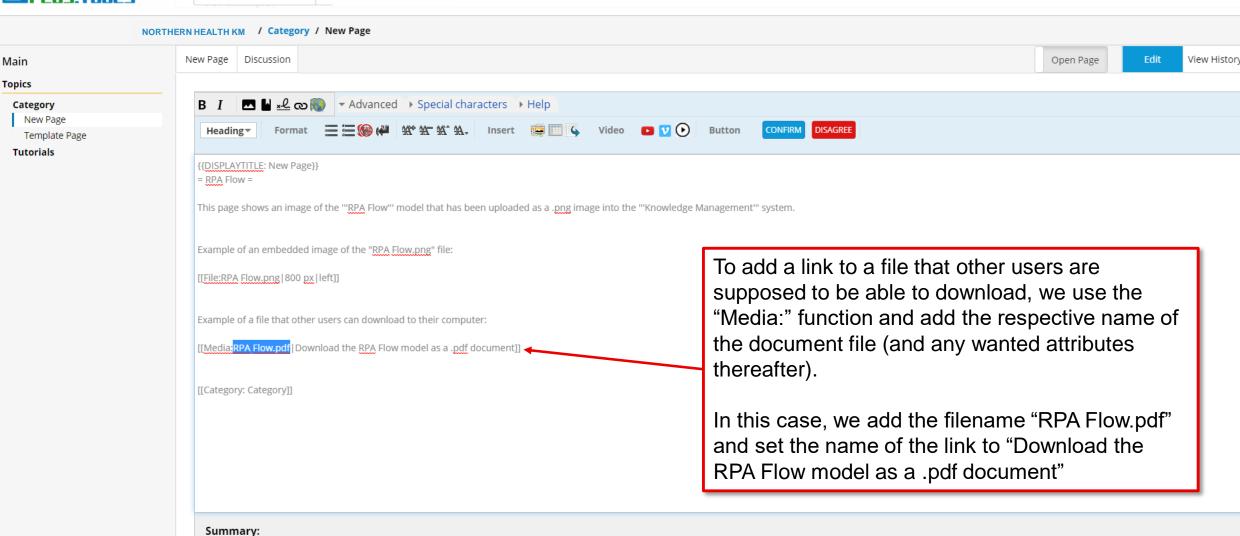

Open Page

Edit

View History

#### / Category / New Page NORTHERN HEALTH KM

#### Main Topics Category New Page Template Page **Tutorials**

**New Page** Discussion

New Page

#### RPA Flow[edit]

This page shows an image of the RPA Flow model that has been uploaded as a .png image into the Knowledge Management system.

Example of an embedded image of the "RPA Flow.png" file:

RPA Flow

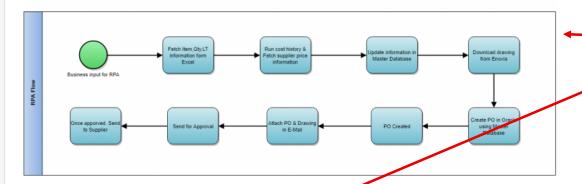

Example of a file that other users can download to their compater:

Download the RPA Flow model as a .pdf document

Category: Category

You now have a fully customized content page in your KM system.

In this example, we show a visual representation of the RPA Flow model by using the .png file format, and we add a downloadable link to the .pdf file as well.

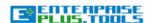

Q Search

FLSMIDTH KM LEAD REFERENCE CONTENT Knowledge Management Software Tools

Open Page

Edit

View History

#### / Category / New Page NORTHERN HEALTH KM

#### Main Topics Category New Page Template Page **Tutorials**

**New Page** Discussion

New Page

RPA Flow

#### RPA Flow[edit]

This page shows an image of the RPA Flow model that has been uploaded as a .png image into the Knowledge Management system.

Example of an embedded image of the "RPA Flow.png" file:

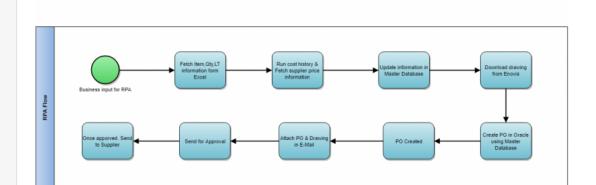

I have created this new page in your E+ system so that you can easily copy/paste from it if you need it for future content pages.

Example of a file that other users can download to their computer:

Download the RPA Flow model as a .pdf document

Category: Category

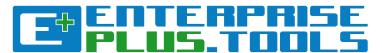

# Creating Models from Templates in the <a href="Modelling Tool">Modelling Tool</a>

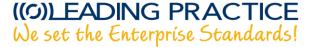

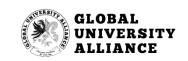

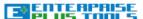

Knowledge Management Software Tools ☐ NORTHERN HEALTH KM LEAD REFERENCE CONTENT Search Create Object Main Create Map Main Discussion Open Page Main Create Matrix Create Model Main My Objects Welcome to **EnterprisePLUS** My Maps My Matrices The EnterprisePLUS software tools (Enterprise+ or E+) is a new breed of integrated modelling and architecture tool. It is offered as a Software as a Service (SaaS) solution, and consists of My Models components:

- 1. A Modelling Software component where the expert can create and work with many different types of modelling and architecture components; and
- 2. A Knowledge Management system where the models, views and standards can be posted for anybody within the enterprise. This provides a whole new experience to publishing, referencing, commenting and continuous improvements in a collaborative and user-friendly environment.

#### The Modelling Software Com

Various enterprise modelling and enterprise architectu future To-Be state, the need for modelling and archite

To create a model from a template into E+, simply click the "Create Model" function from the drowpdown menu under 'Software Tools'.

E+ has as the first tool incorporated standards from ISO, OMG, LEADing Practice and IEEE to support the following standards:

#### **Enterprise Modelling Standards:**

- Value Modelling Notations (VMN)
- Strategy Modelling Notations (StMN)
- Planning Modelling Notations (PLMN)
- Policy Modelling Notations (PoMN)
- · Reporting Modelling Notations (RPMN)
- Risk Modelling Notations (RiMN)
- Rule Modelling Notations (RuMN)
- Quality Modelling Notations (QMN)
- · Requirement Modelling Notations (ReMN)
- · Capability Modelling Notations (CMN)
- · Blockchain Modelling Notations (BcMN)
- Service Modelling Notations (SMN)

out documenting the existing As-Is state or designing the

Need Help? Terms of Use Privacy Report a Bug Copyright

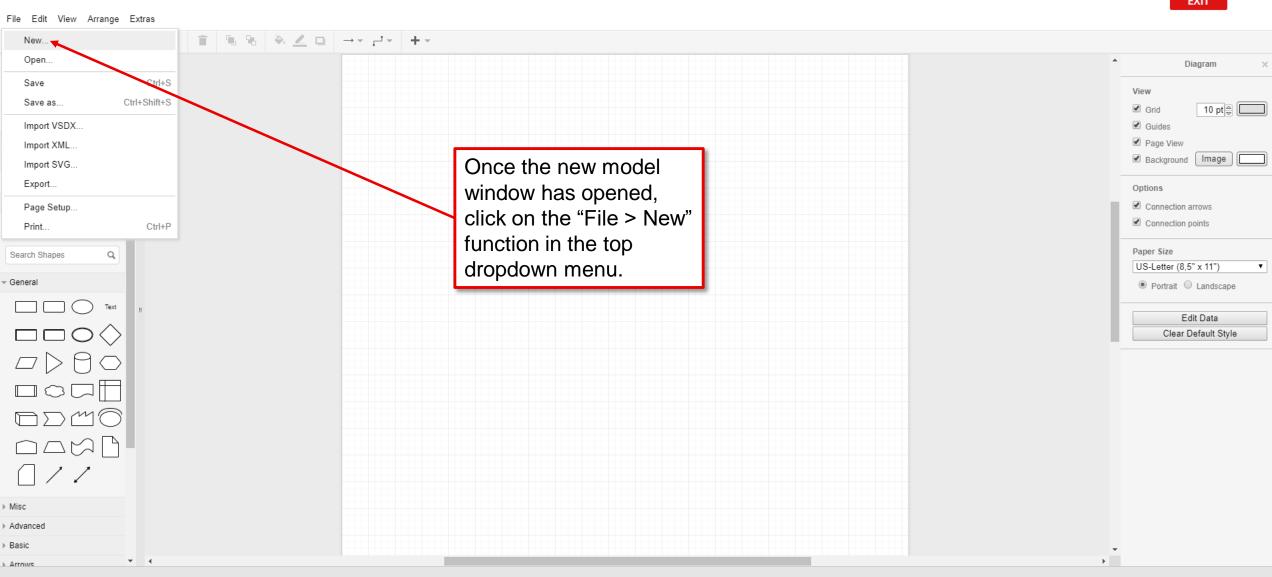

Model New model

This is a brand new feature of the E+ modelling tool where you now have access to many great templates across different categories. Simply select the model you want to create the template for, and the click the "Create" function at the bottom right.

EXIT

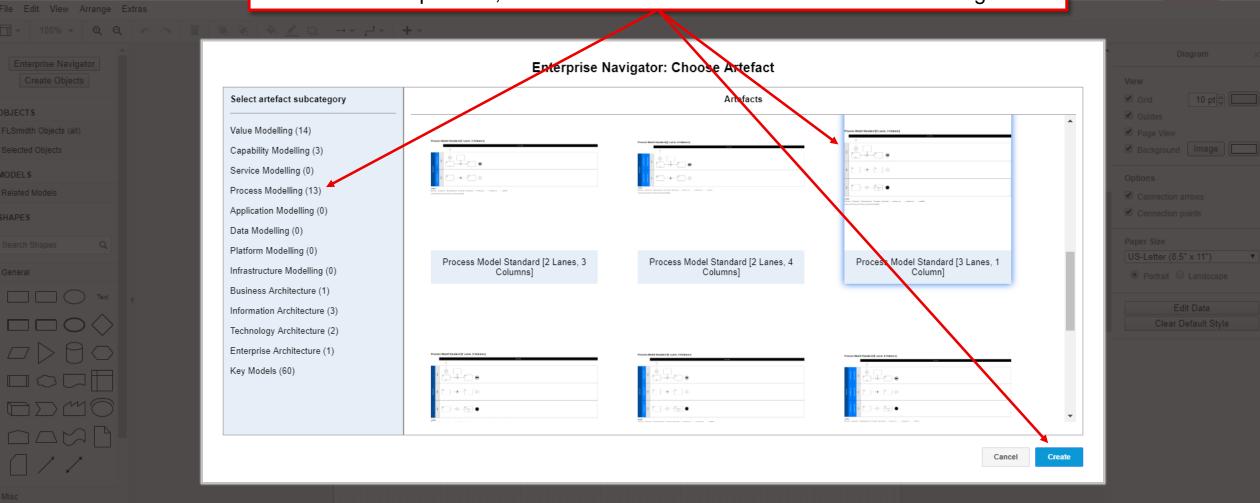

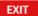

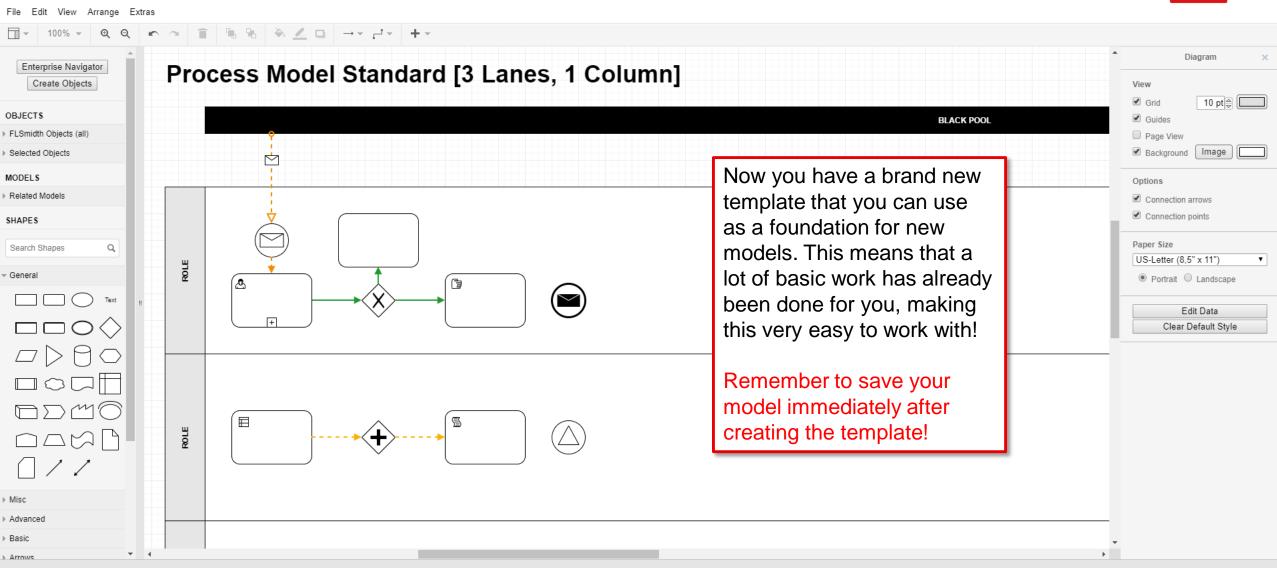

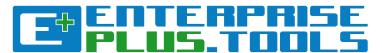

# Importing models to the Modelling Tool

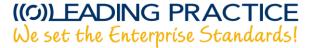

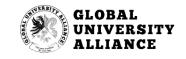

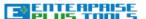

Knowledge Management Software Tools ☐ NORTHERN HEALTH KM LEAD REFERENCE CONTENT Search Create Object Main Create Map Main Discussion Open Page Main Create Matrix Create Model Main My Objects Welcome to **EnterprisePLUS** My Maps My Matrices The EnterprisePLUS software tools (Enterprise+ or E+) is a new breed of integrated modelling and architecture tool. It is offered as a Software as a Service (SaaS) solution, and consists of My Models components:

1. A Modelling Software component where the expert can create and work with many different types of modelling and architecture components; and

2. A Knowledge Management system where the models, views and standards can be posted for anybody within the enterprise. This provides a whole new experience to publishing, referencing, commenting and continuous improvements in a collaborative and user-friendly environment.

#### The **Modelling Software** Com

Various enterprise modelling and enterprise architectu future To-Be state, the need for modelling and archite

To import a model from a template into E+, simply click the "Create Model" function from the drowpdown menu under 'Software Tools'.

E+ has as the first tool incorporated standards from ISO, OMG, LEADing Practice and IEEE to support the following standards:

#### **Enterprise Modelling Standards:**

- Value Modelling Notations (VMN)
- Strategy Modelling Notations (StMN)
- Planning Modelling Notations (PLMN)
- Policy Modelling Notations (PoMN)
- · Reporting Modelling Notations (RPMN)
- Risk Modelling Notations (RiMN)
- Rule Modelling Notations (RuMN)
- Quality Modelling Notations (QMN)
- · Requirement Modelling Notations (ReMN)
- · Capability Modelling Notations (CMN)
- · Blockchain Modelling Notations (BcMN)
- Service Modelling Notations (SMN)

out documenting the existing As-Is state or designing the

Need Help? Terms of Use Privacy Report a Bug Copyright

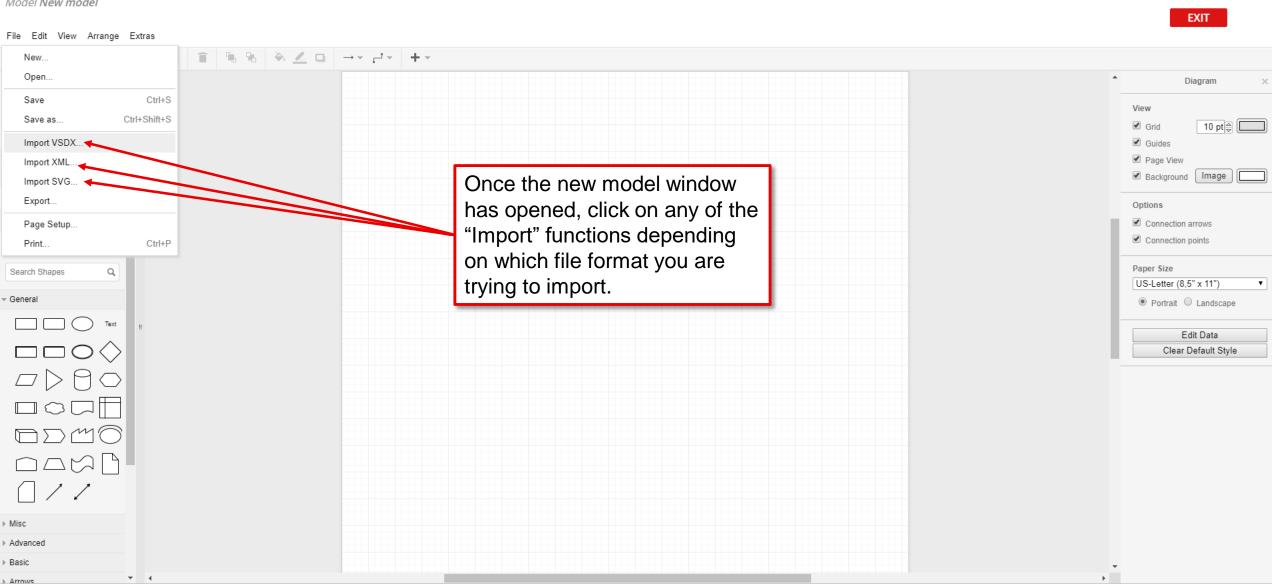

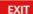

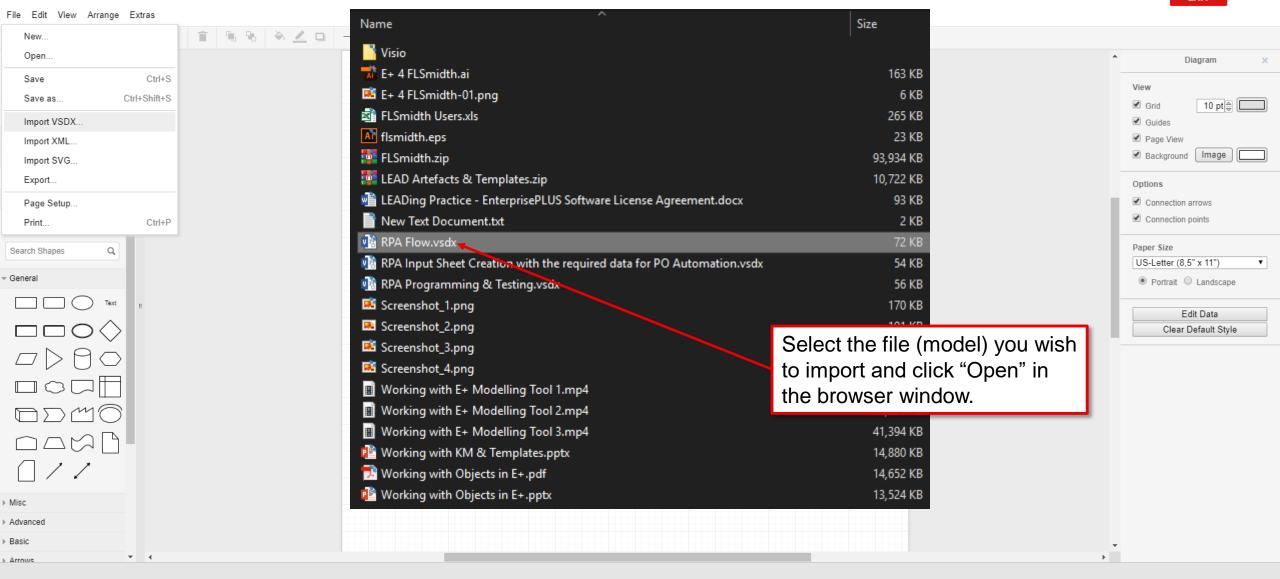

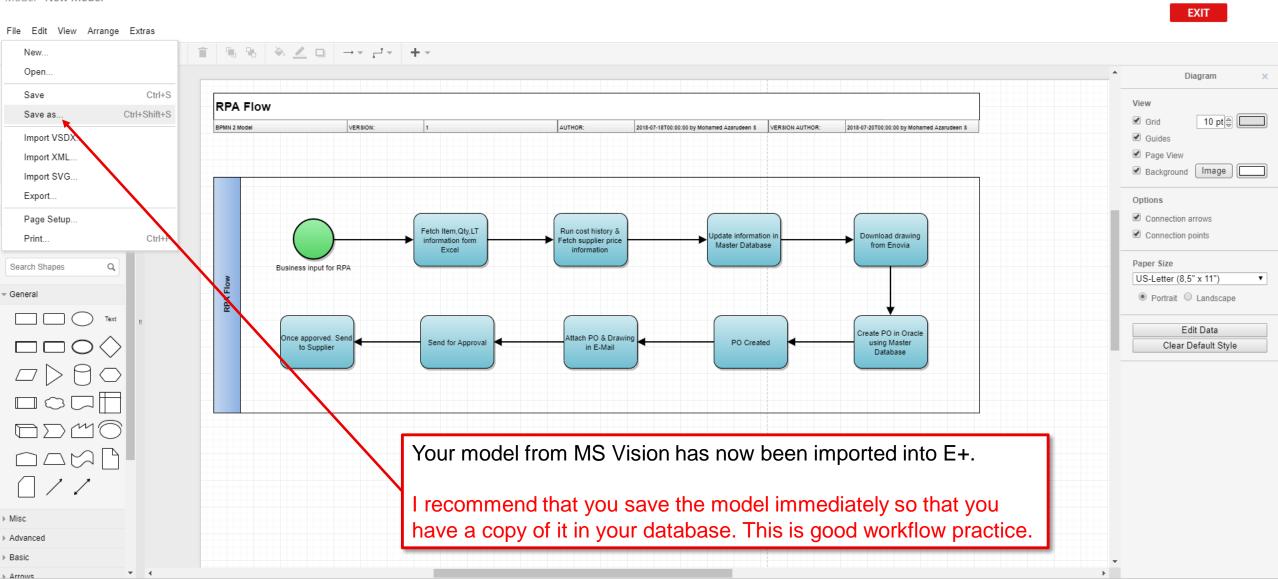

### Tips & Tricks of the Trade!

Get to know and learn some nice-to-know tips and tricks of how to work effectively with the modelling tool.

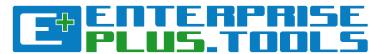

Many basic functions work the same way as most other general software products. This includes, but is not limited to, functions such as:

- CTRL+A = Select all elements on the canvas.
- CTRL+S = Saves the current model using the same name. A good general workflow practice is to <u>USE THIS FUNCTION OFTEN.</u>
- CTRL+Shift+L = Shows the "Layers" window that you can use to place shapes, texts and object elements in different layers (on top or below each other). Makes it easier to control many elements across specific layers.
- CTRL+Shift+G = Show a Grid-based canvas background. Useful for structuring and aligning elements on your canvas.
- CTRL+G = Groups elements together. Simply pick the elements you want, and the hit CTRL+G to group the elements together. Makes it easy to drag multiple elements around on the canvas while keeping the design intact.
- CTRL+L = Locks/unlocks elements (shapes, texts, objects, etc.) on the canvas. This is very useful for locking elements so that you do not accidentally delete or move them around unintentionally.

All of these highly useful functions are also available from the top main menu.

#### **EXTRA TIPS:**

- Make it a habit of turning on the "Grid" from the "View" menu. It enables a background grid where elements can "snap" to the lines. It makes it easy and convenient to keep your design elements aligned throughout the model canvas.
- Use the arrow keys to move elements by 1 point incrementally. Hold down SHIFT and use the arrow keys to move elements by 10 point incrementally. This makes it easier and more convenient to keep exact distances between design elements.

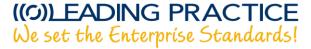

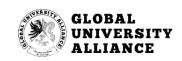

Enjoy your modelling journey!
We hope that you had a pleasant learning experience and that you gained valuable knowledge of how to work with E+!